# **Alienware 310K Mechanical Gaming Keyboard User Guide**

Regulatory Model: AW310K

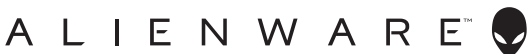

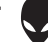

# **Notes, Cautions, and Warnings**

- NOTE: A NOTE indicates important information that helps you make better use of your computer.
- $\overline{\wedge}$  CAUTION: A CAUTION indicates either potential damage to hardware or loss of data and tells you how to avoid the problem
- A WARNING: A WARNING indicates a potential for property damage, personal injury, or death.

Copyright ©2019 Dell Inc. or its subsidiaries. All rights reserved. Dell, EMC, and other trademarks are trademarks of Dell Inc. or its subsidiaries. Other trademarks may be trademarks of their respective owners.

 $2019 - 08$ Rev. A00

# **Contents**

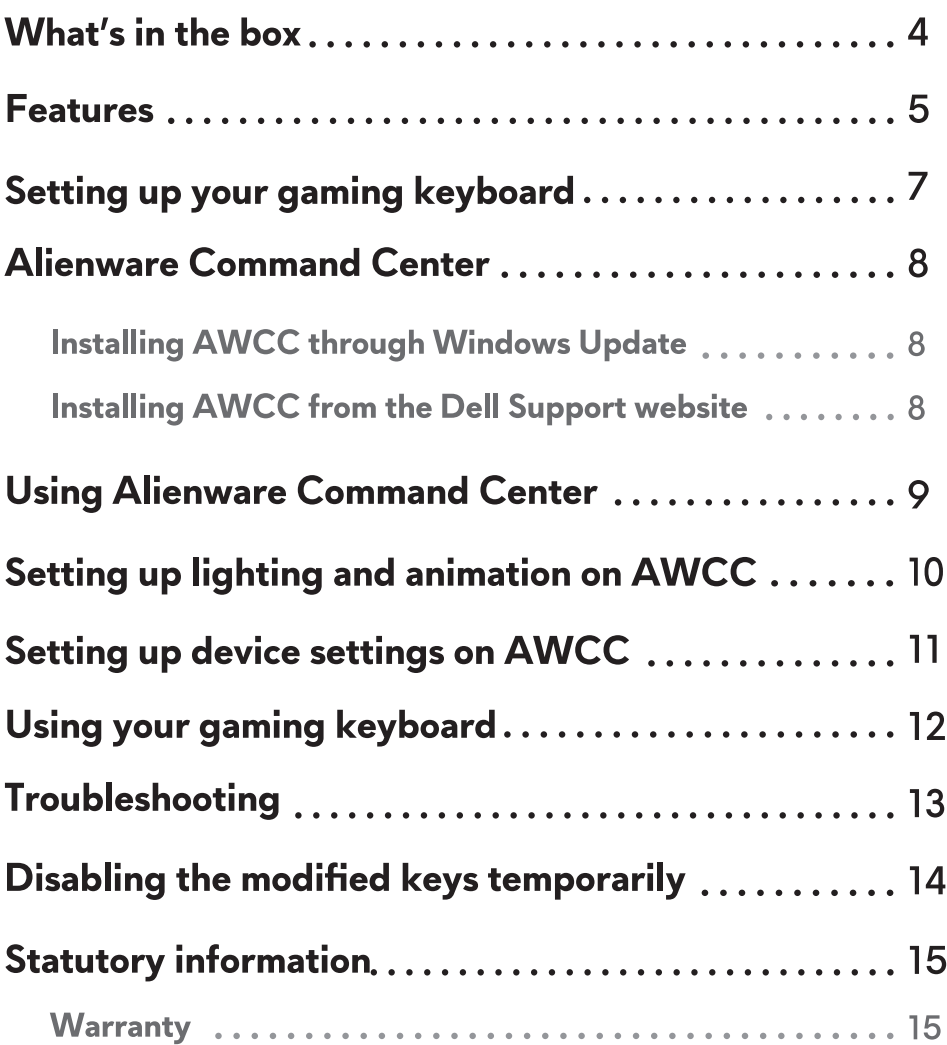

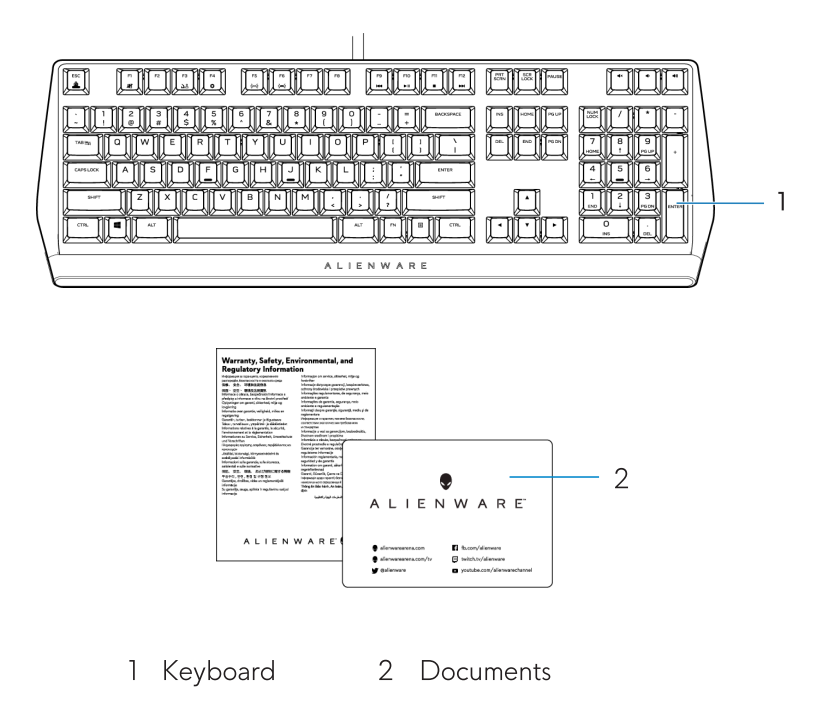

NOTE: The documents shipped with your keyboard may vary depending on the region.

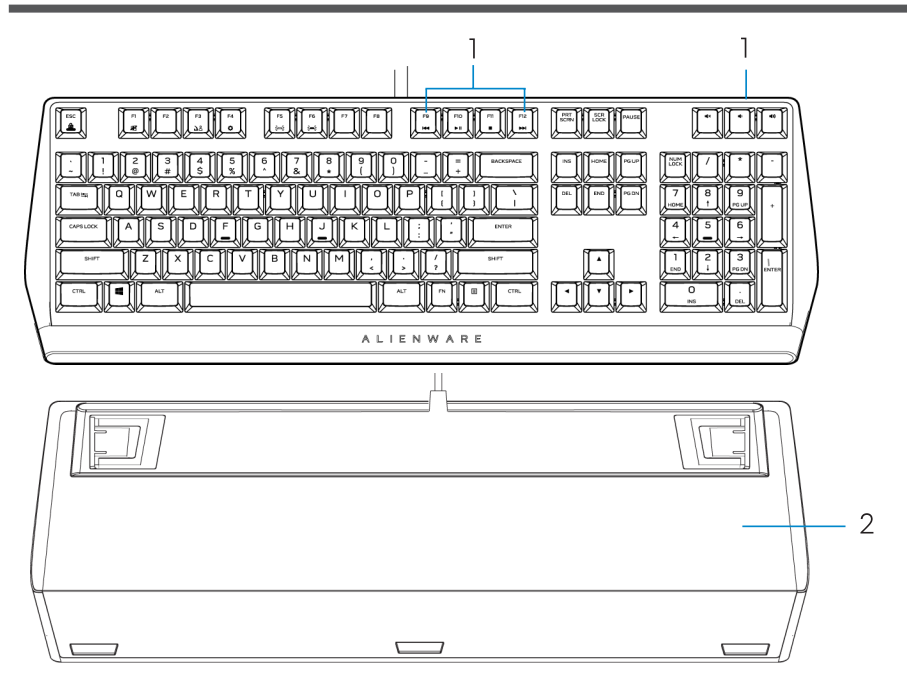

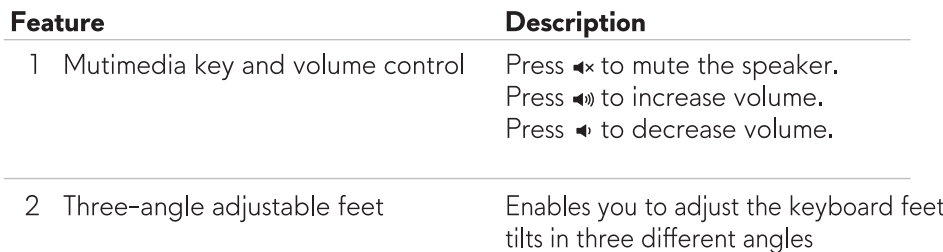

The Alienware 310K Mechanical Gaming Keyboard also offers the following features:

- 1. Customizable per-key backlighting
- 2. Fully programmable keys with N-key rollover
- 3. Compact floating key architecture design
- 4. Cherry MX red mechanical switches

### **Features**

- 5.50 million keystrokes lifespan
- 6.4.0 mm total travel distance
- 7, 1000 Hz (1 ms) polling rate
- 8. Five-profile onboard memory
- 9. Braided cable

#### Increased control and accuracy

- Fully programmable keys with anti-ghosting and N-key rollover
- Onboard memory for effortless control
- Dedicated audio control allows for distraction free gaming

#### **Robust construction built to last**

- Cherry MX red mechanical switches with 50 million keystroke lifespan
- 5000 series aluminum top plate for long term durability

### Iconic Alienware design

- Slick profile with compact footprint
- Floating key architecture

# Setting up your gaming keyboard

1. Connect the USB cable of your gaming keyboard to the USB 3.0 port on your computer.

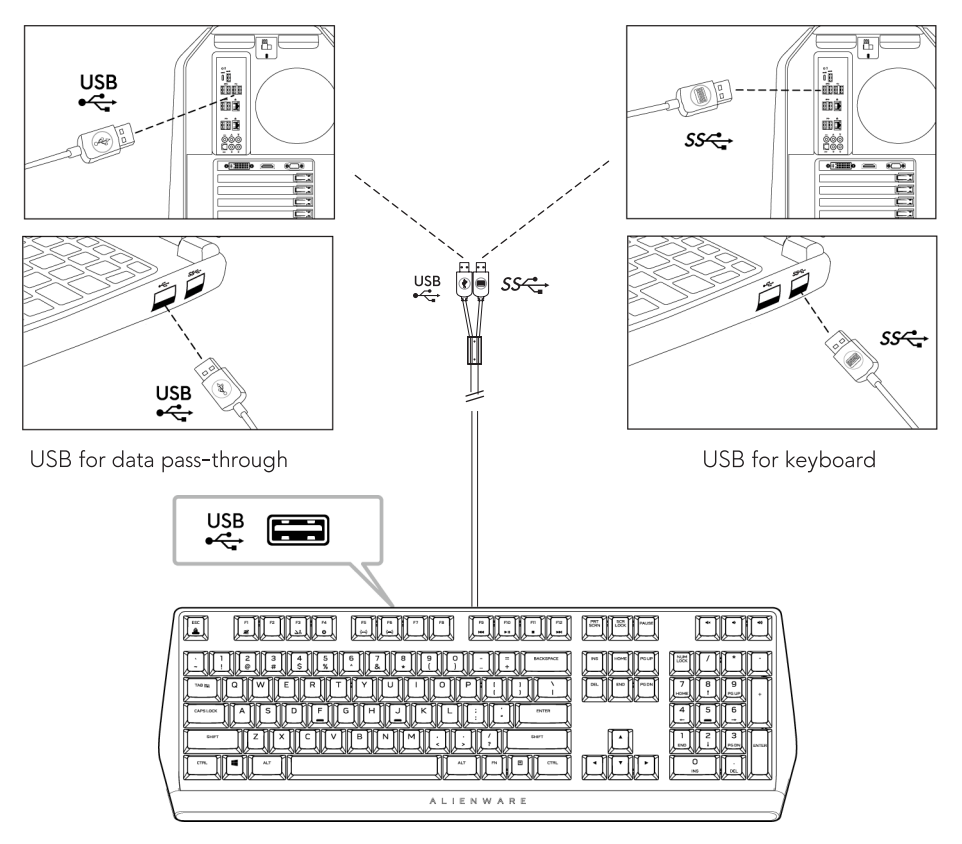

2. Download and install the Alienware Command Center (AWCC).

MOTE: You can use your gaming keyboard as a normal keyboard even without installing the Alienware Command Center. We recommend you to download the Alienware Command Center for an enhanced gaming experience.

# **Alienware Command Center**

#### **Installing AWCC through Windows Update**

- 1. Navigate to the program folder to ensure that the AWCC installation is complete.
- 2. Launch AWCC and perform the following steps to download the additional software components:
	- In the Settings window, click Windows Update, and then click

**Check for updates** to check the Alienware driver update progress.

- If the driver update is not responding in your computer, install AWCC from the Dell Support website.

#### Installing AWCC from the Dell Support website

- 1. Download the latest version of the following applications at www.dell.com/support/drivers.
- 2. Navigate to the folder where you saved the setup files.
- 3. Double-click the setup file and follow the on-screen instructions to install the application.

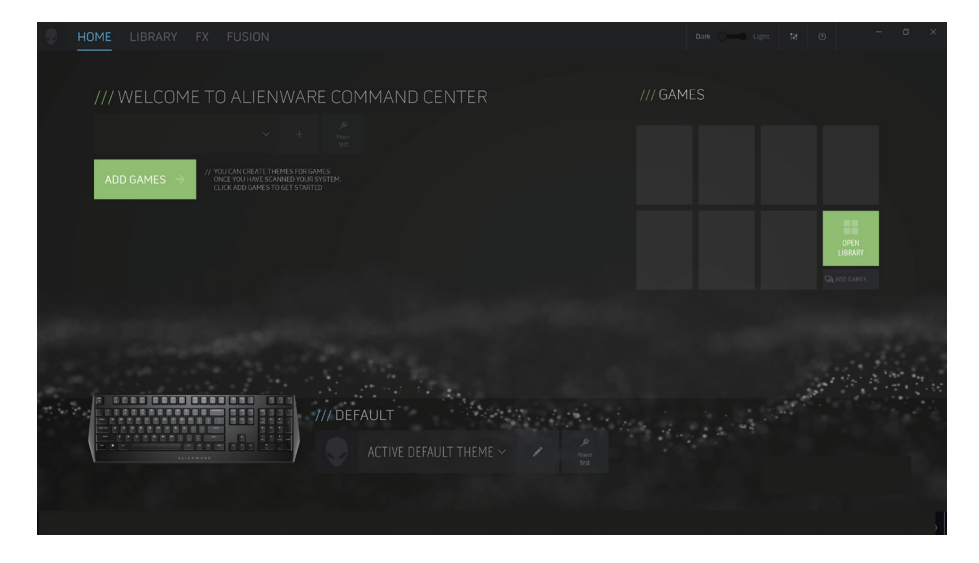

### **Using Alienware Command Center**

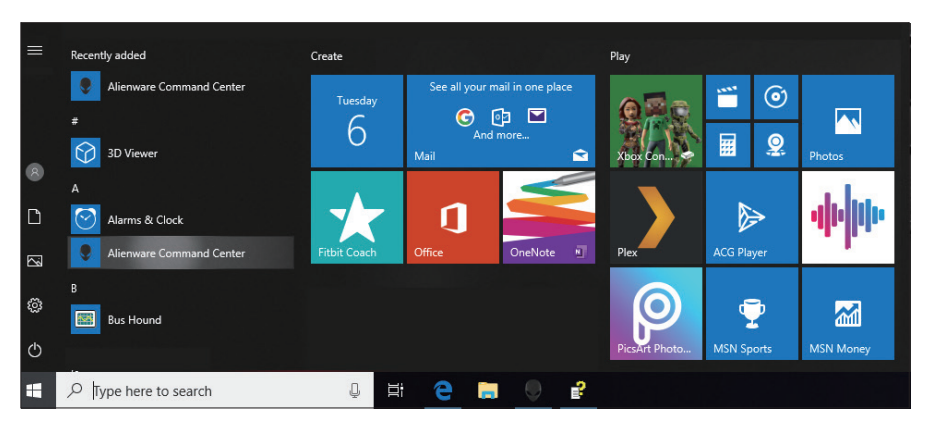

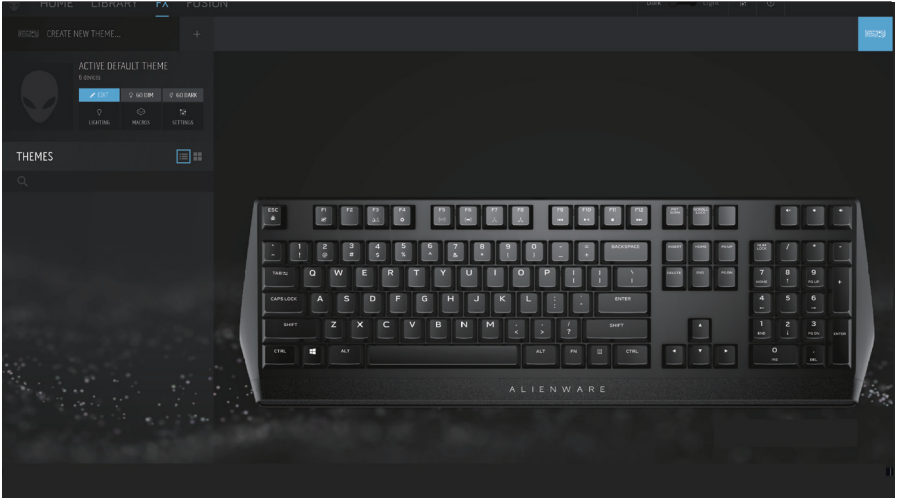

#### **Keyboard basic color function**

- 1. Launch **Alienware Command Center** application from the start menu.
- 2. Select FX and edit Lighting.
- 3. Select **Effect** from the drop-down list.
- 4. Define the effect of the keyboard LEDs.
- 5. Adjust the brightness.

# Setting up lighting and animation on AWCC

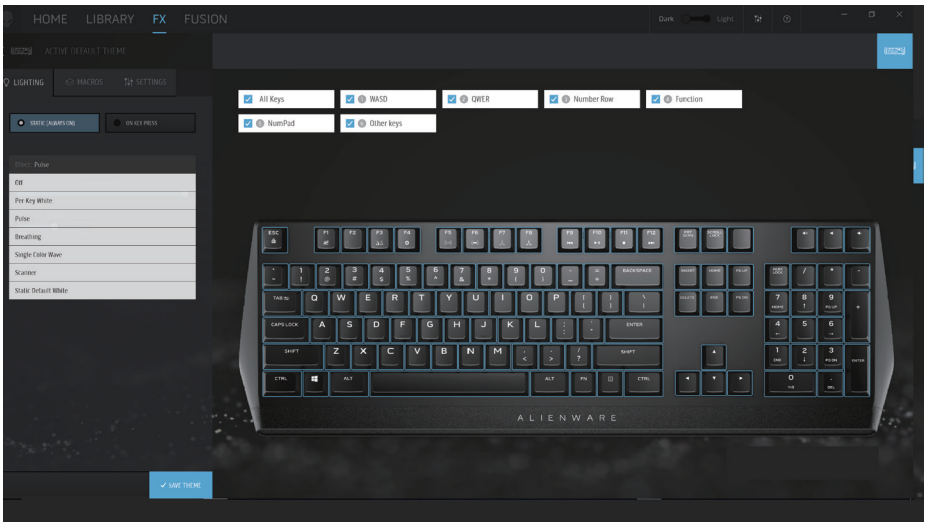

- 1. Select Effect from the dropdown list for Static or On Key Press modes.
- 2. From the drop-down list, select one of the following supported animations: Per key White, Pulse, Breathing, Single Color Wave, Scanner, or Static Default White.
- 3. Adjust the tempo of the animation effect, if supported.
- 4. Adjust the brightness, if supported.

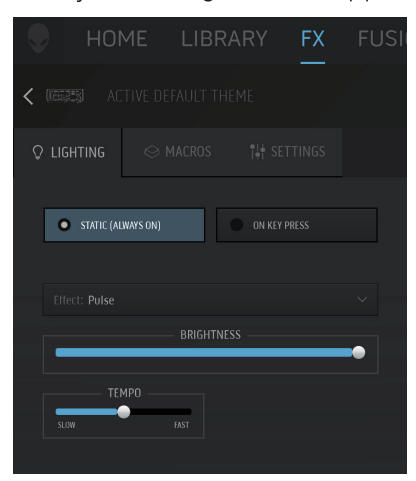

### Setting up device settings on AWCC

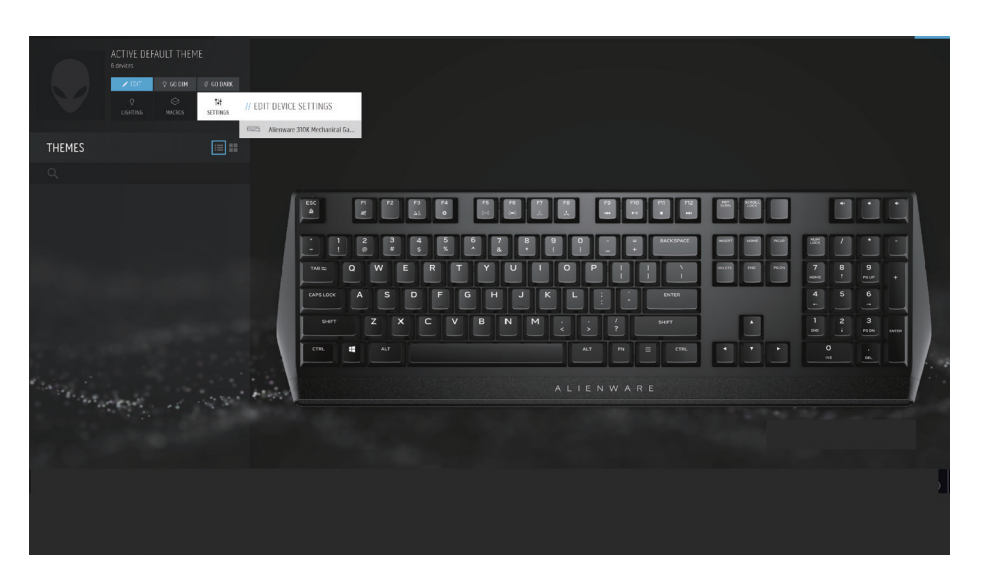

- 1. Click FX menu and select Settings tab, then choose the AW310K keyboard device.
- 2. Click Settings to configure the Sleep Timer.
- 3. Click Update to view the firmware version and check if any new firmware is available. Click Restore Factory Defaults to reset the device to the manufacturing state.

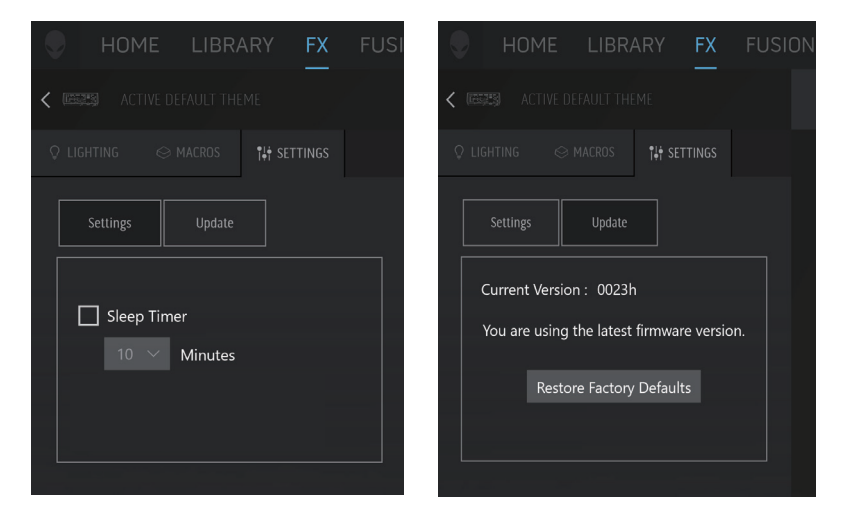

## Using your gaming keyboard

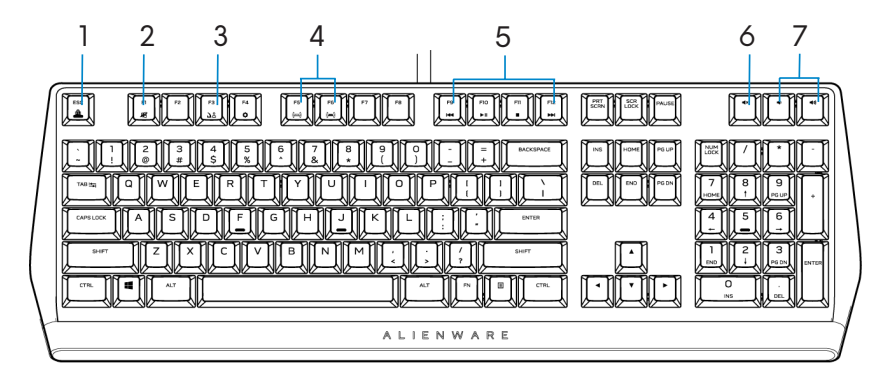

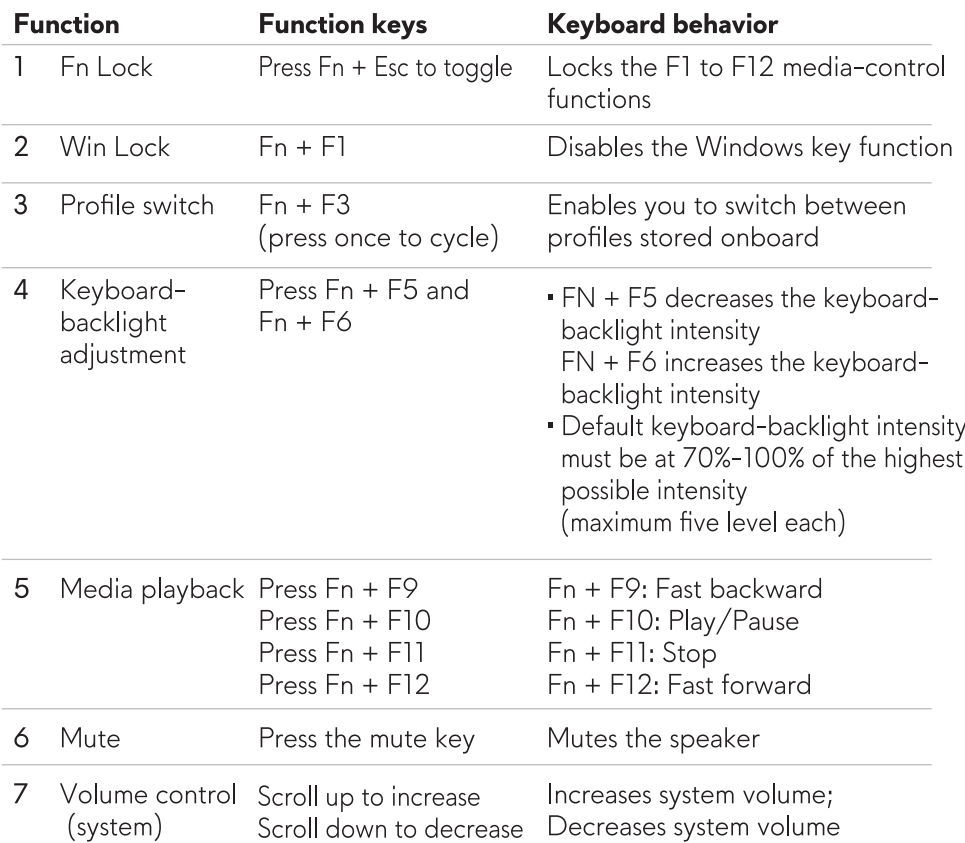

## Troubleshooting

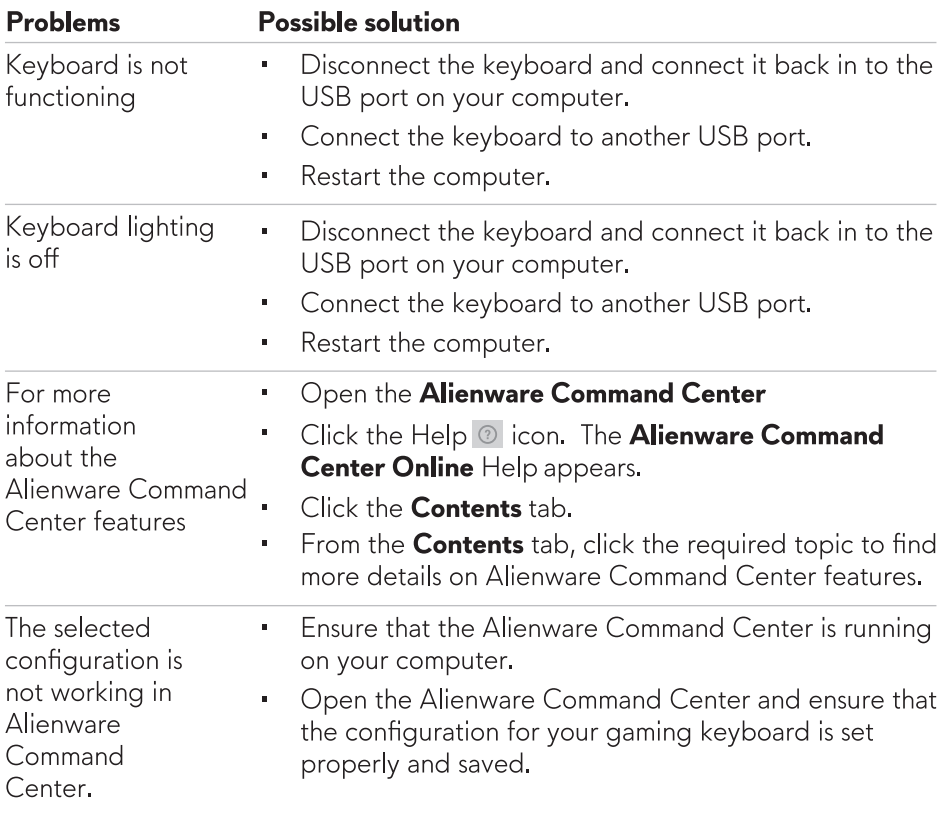

## Disabling the modified keys temporarily

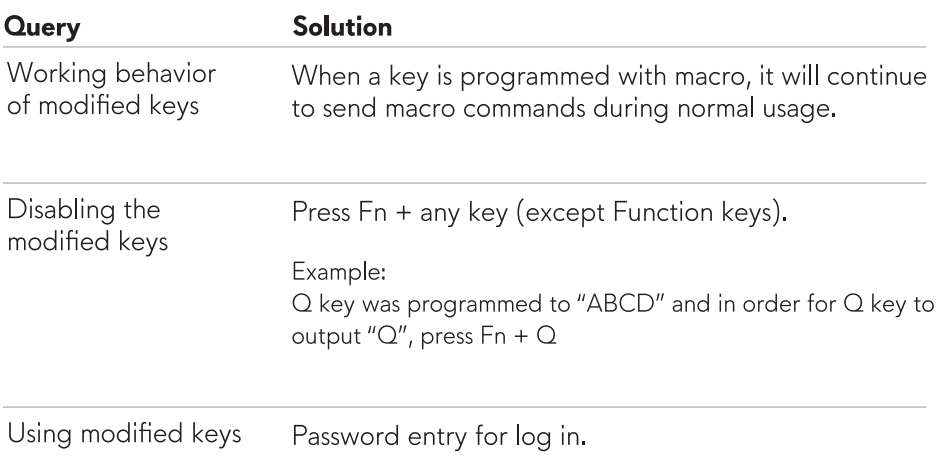

## **Statutory information**

#### **Warranty**

#### **Limited warranty and return polices**

Dell-branded products carry a 2-year limited hardware warranty. If purchased together with a Dell system, it will follow the system warranty.

#### For U.S. customers:

This purchase and your use of this product are subject to Dell's end user agreement, which you can find at www.dell.com/terms. This document contains a binding arbitration clause.

#### For European, Middle Eastern, and African customers:

Dell-branded products that are sold and used are subject to applicable national consumer legal rights, the terms of any retailer sale agreement that you have entered into (which will apply between you and the retailer) and Dell's end user contract terms.

Dell may also provide an additional hardware warranty-full details of the Dell end user contract and warranty terms can be found by going to www.dell.com, selecting your country from the list at the bottom of the "home" page and then clicking the "terms and conditions" link for the end user terms or the "support" link for the warranty terms.

#### For non-U.S. customers:

Dell-branded products that are sold and used are subject to applicable national consumer legal rights, the terms of any retailer sale agreement that you have entered into (which will apply between you and the retailer) and Dell's warranty terms. Dell may also provide an additional hardware warranty—full details of Dell's warranty terms can be found by going to www.dell.com/terms, selecting your country from the list at the bottom of the "home" page and then clicking the "terms and conditions" link or the "support" link for the warranty terms.